<span id="page-0-0"></span>全局过滤器

# 全局过滤器

在数据源和业务主题节点下创建的过滤器统称为全局过滤器。

### <span id="page-0-1"></span>操作入口

- 新建过滤器: 系统提供两种新建过滤器的方式。在 已创建的数据源 > 过滤器 的更多操作中选 择 新建 > 过滤器,进入到"过滤器"界面。在 已创建的业务主题 > 过滤器 的更多操作中 选择 新建 > 过滤器, 进入到"过滤器"界面。
- 修改过滤器: 在已创建的过滤器的更多操作中选择 打开,或者双击已创建的过滤器,进入到 "过滤器"界面,允许修改相关设置。 删除过滤器: 在已创建的过滤器的更多操作中选择 - **删除**,成功删除该过滤器。
- 不同入口下的过滤器是不能通用的。过滤器只能应用于和所用过滤器来源一致的数据源或是业务主题。关 系数据源(包含联合数据源)创建的过滤器和业务主题下创建的过滤器其界面有差别,下面我们根据其创 建入口分别介绍。

# 数据源过滤器

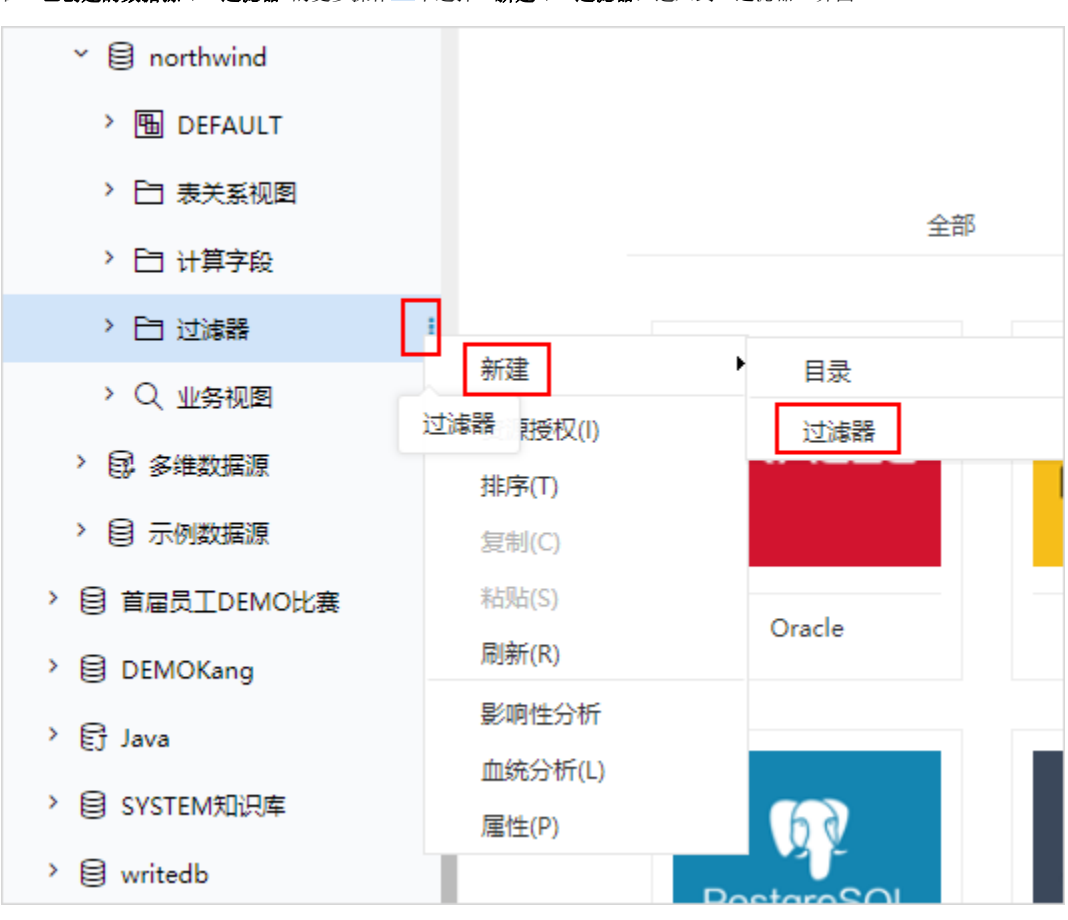

在 已创建的数据源 > 过滤器 的更多操作 中选择 新建 > 过滤器, 进入到"过滤器"界面。

"数据源过滤器"界面介绍

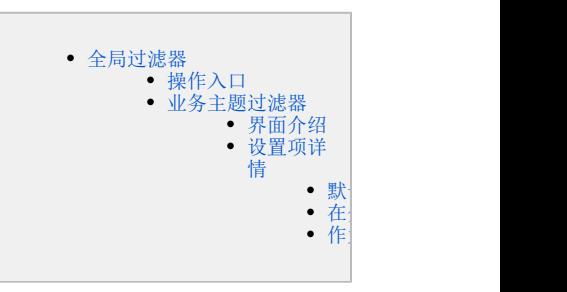

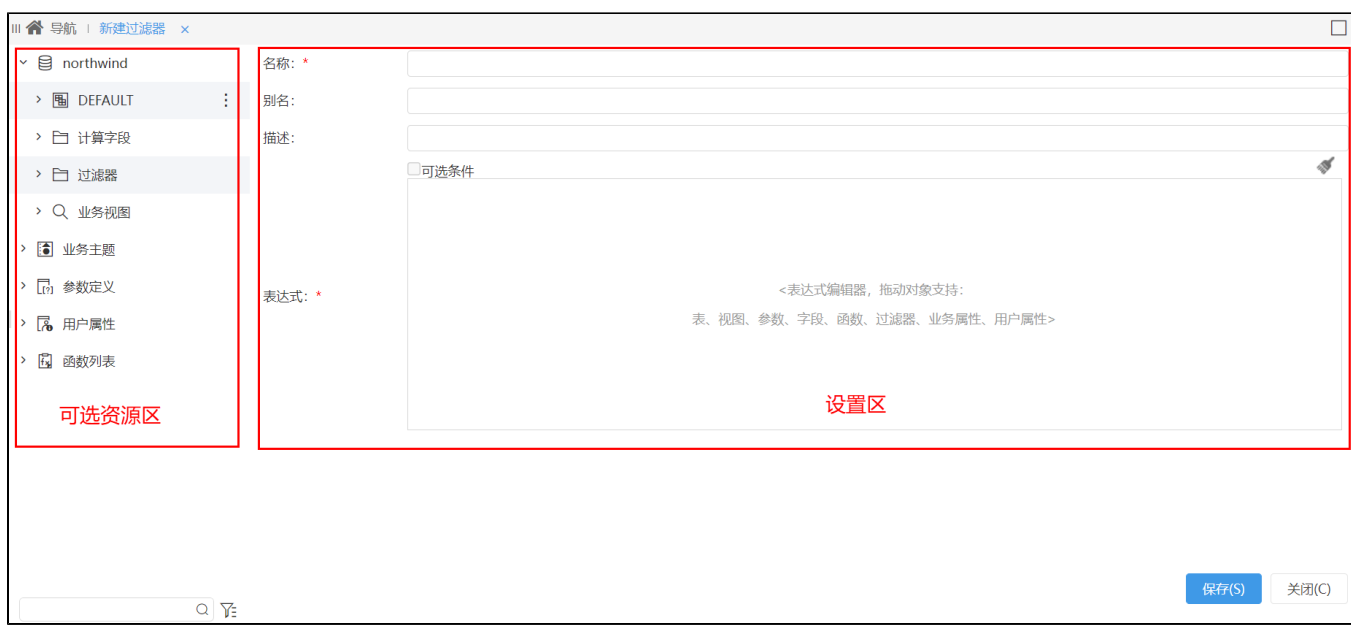

"过滤器"界面主要分为以下几个区域:

可选资源区:该区主要列出了设置过滤器可选择使用的资源。其中过滤器使用参数可以参考示例 [即席查询-综合应用示例](https://wiki.smartbi.com.cn/pages/viewpage.action?pageId=44500426) 相关内容。 设置区: 该区主要列出了所有计算字段的设置项,这些设置项的说明如下:

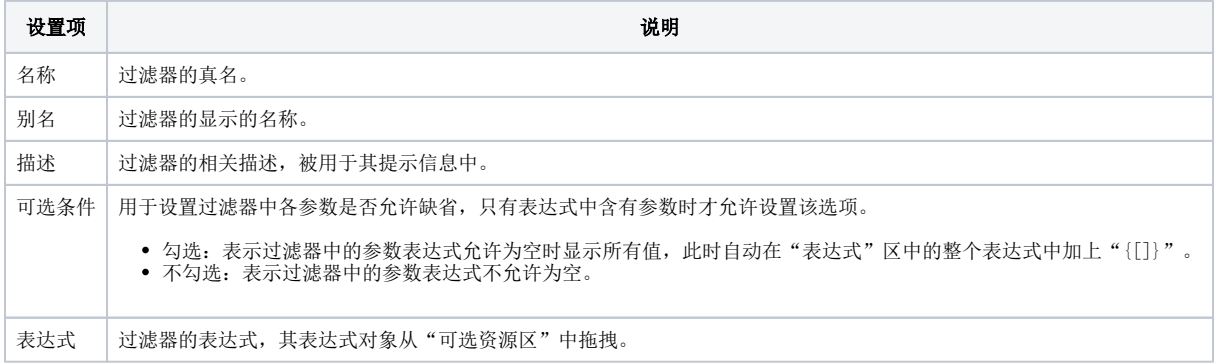

<span id="page-1-0"></span>业务主题过滤器

在 已创建的业务主题 > 过滤器节点 的更多操作 = 中,选择 新建 > 过滤器,进入到"过滤器"界面。

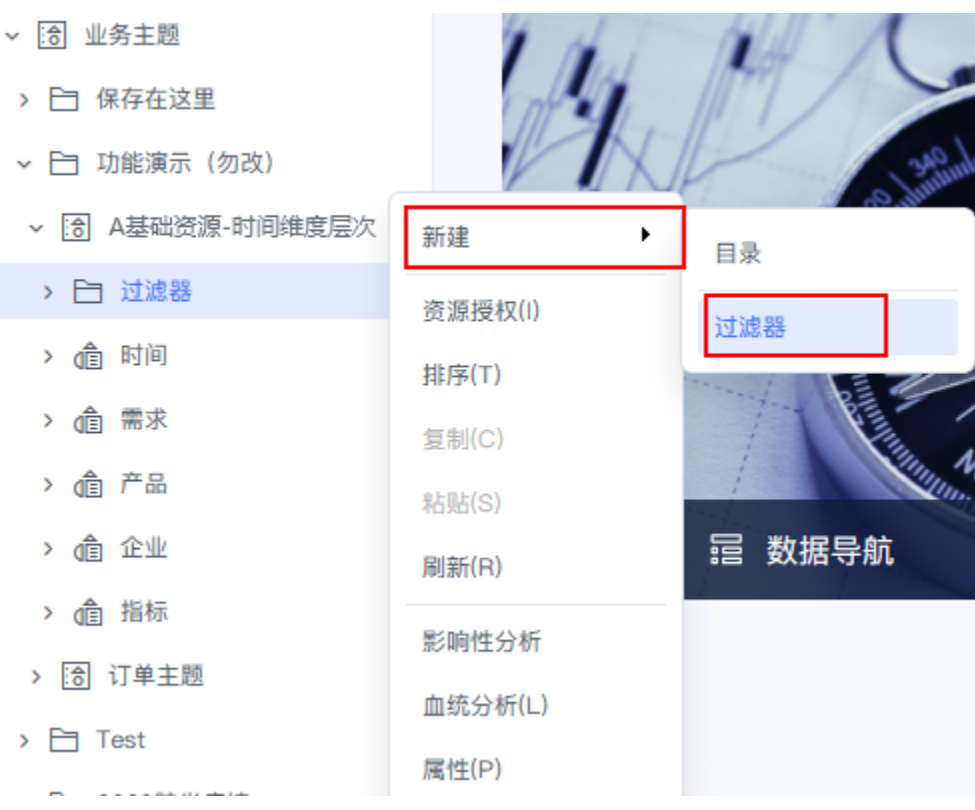

也可在新建业务主题界面的"业务主题设置区"找到过滤器, 在其更多操作 · 选择 新建过滤器。

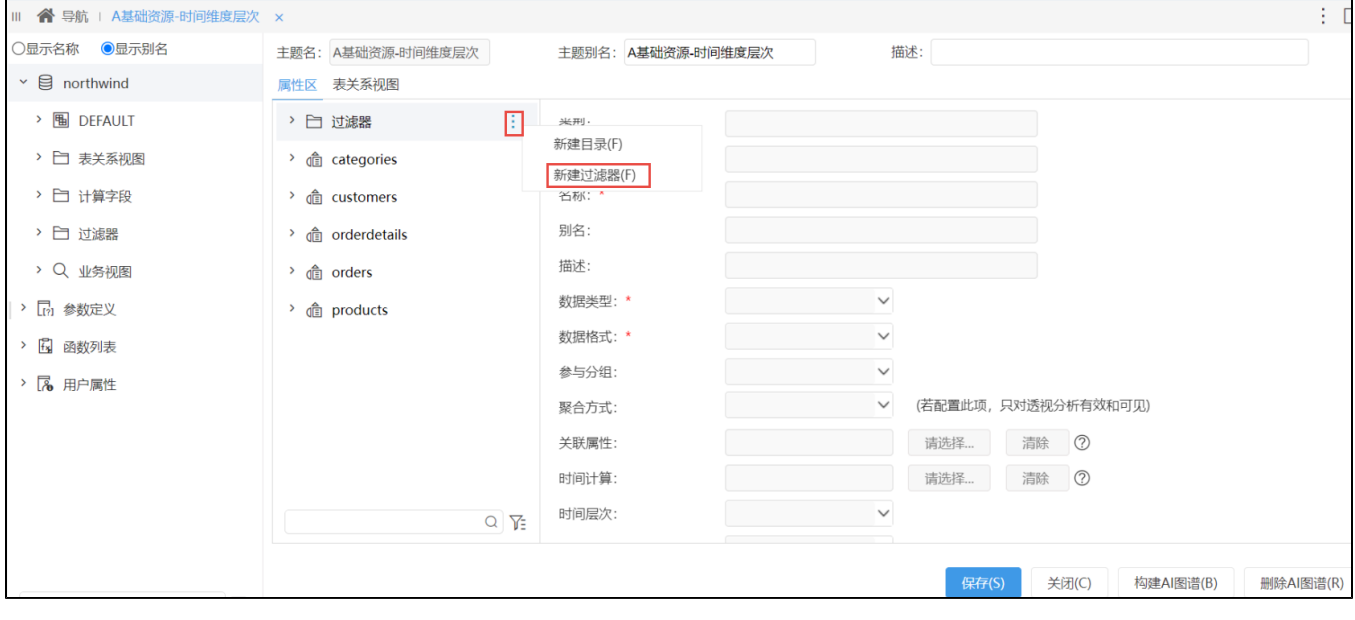

## <span id="page-2-0"></span>界面介绍

"过滤器"界面主要分为以下几个区域:

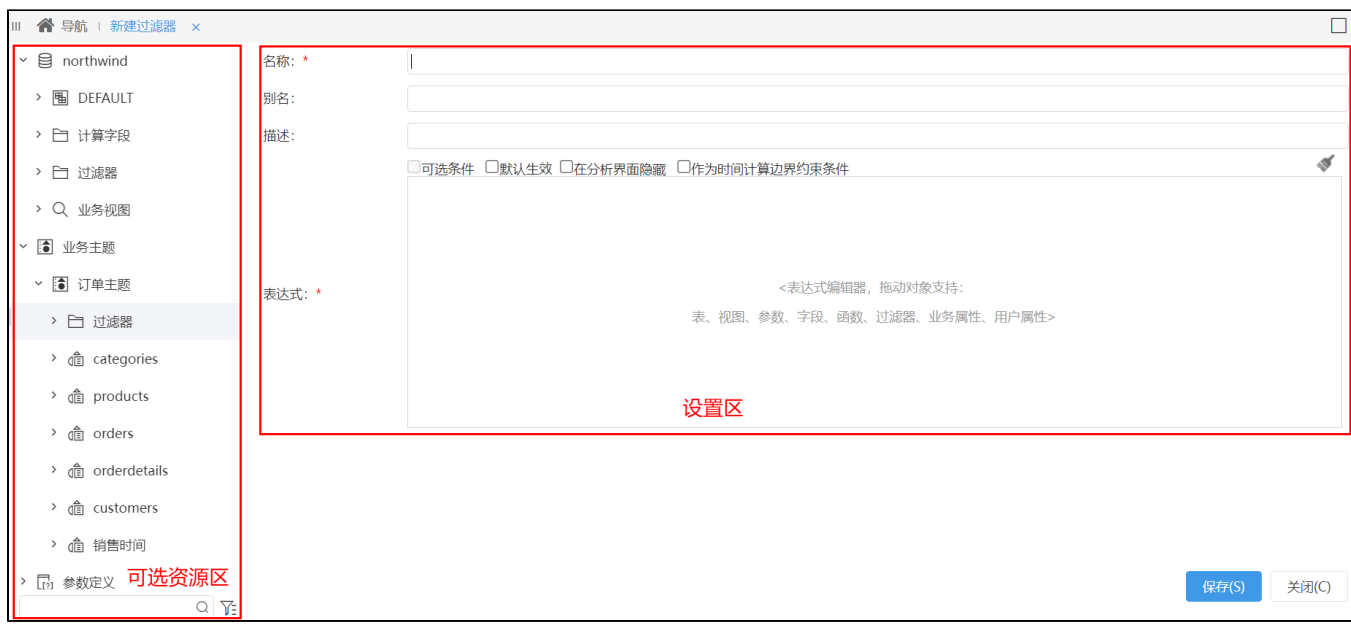

可选资源区:该区主要列出了设置过滤器可选择使用的资源。

设置区: 该区主要列出了所有计算字段的设置项, 这些设置项的说明如下:

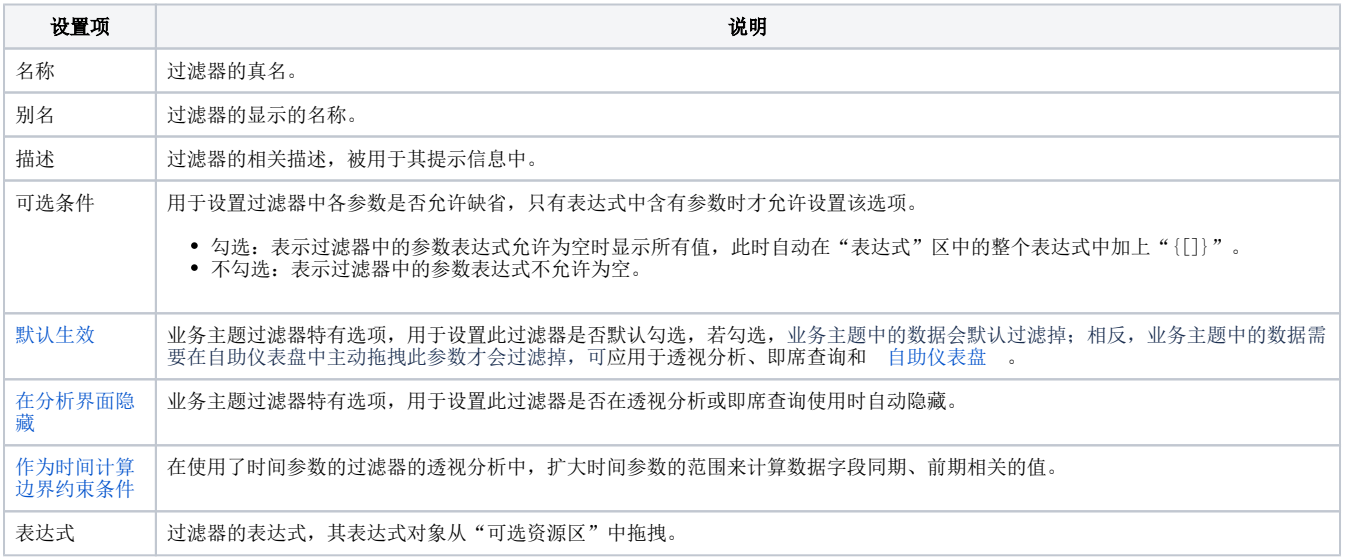

## <span id="page-3-0"></span>设置项详情

### <span id="page-3-2"></span><span id="page-3-1"></span>默认生效

业务主题过滤器特有选项,用于设置此过滤器是否默认勾选应用于分析报表。如下图,我们设置过滤器"按产品类别过滤"为默认生效。

其中" ShipRegion "来源于northwind的orders表中, "区域\_region "是创建的公共参数。

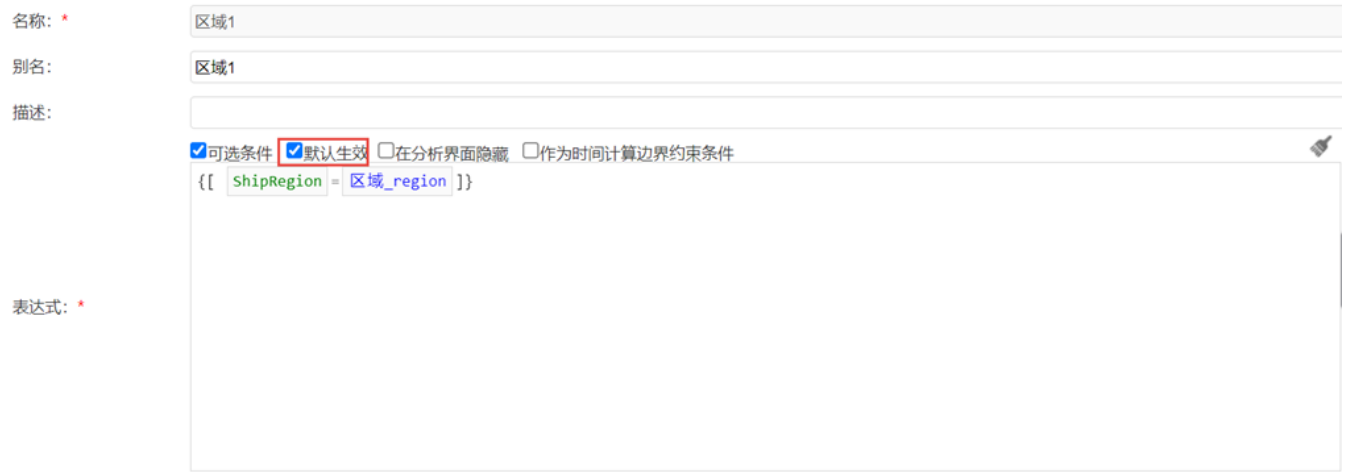

关闭(C)

使用该主题创建即席查询,则发现过滤器"按产品类别过滤"默认就会勾选。

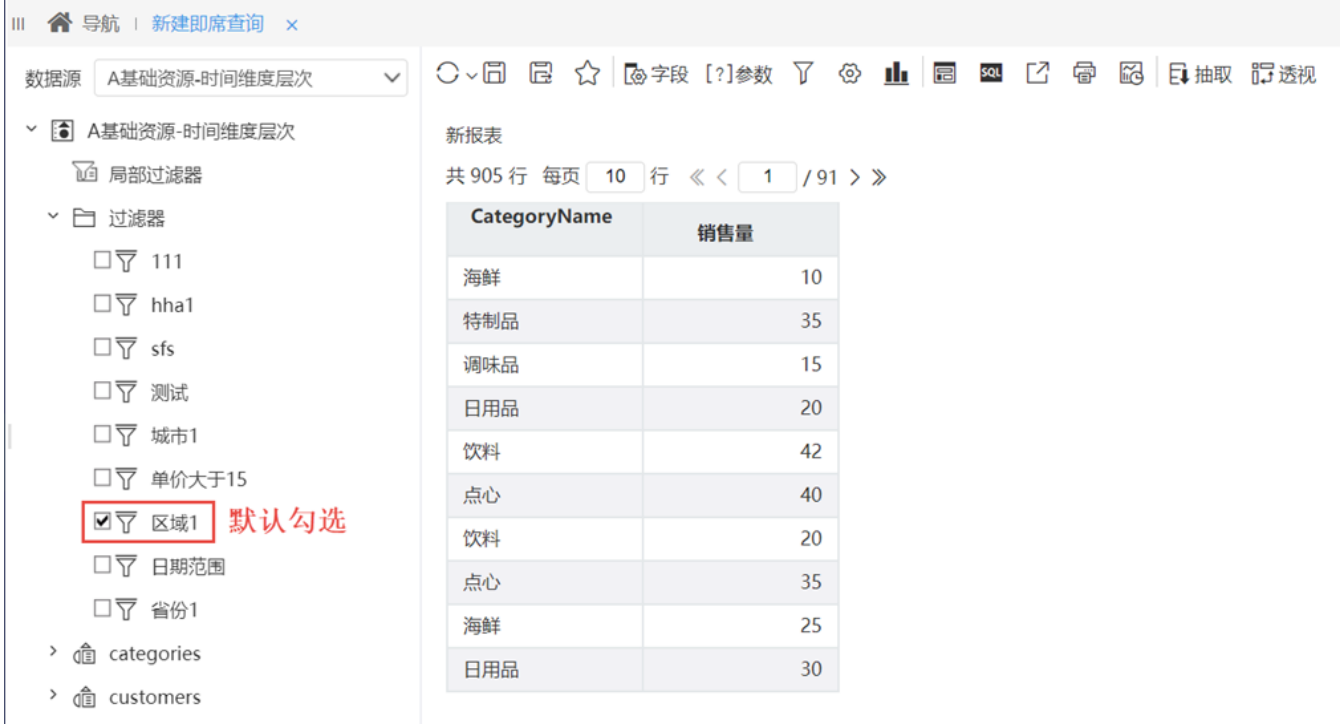

- > d orderdetails
- > dm orders
- $\sim$   $\sim$   $\sim$  $\sim$

### <span id="page-4-1"></span><span id="page-4-0"></span>在分析界面隐藏

在分析界面隐藏是业务主题过滤器特有选项,用于设置此过滤器是否在即席查询使用时自动隐藏。

#### 应用场景:

1、主要应用于即席查询 [数据权限](https://wiki.smartbi.com.cn/pages/viewpage.action?pageId=44500381) 设置,当过滤器设置需要和当前用户信息关联实现数据过滤,又不想在即席查询中看到此过滤条件。则需要把此过 滤器隐藏。此场景一般要和 [默认生效](#page-3-2) 选项一起使用。

#### 2、创建的过滤器,暂时不想放开给用户使用,又不能删除,可以使用此功能。

#### 示例说明: 打开"按产品类别过滤"过滤器, 勾选 在分析界面隐藏。

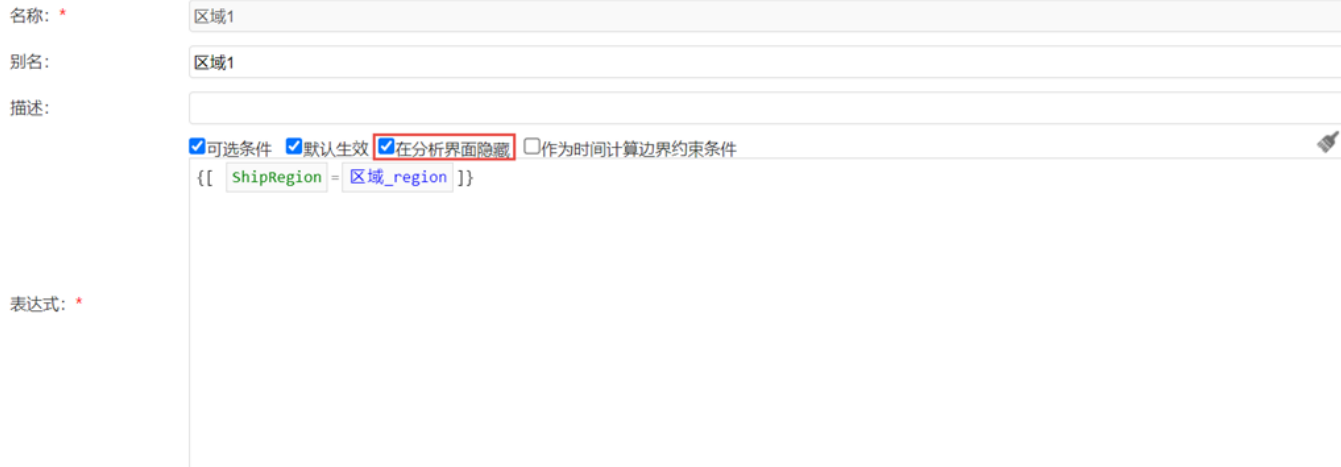

保存(S) 关闭(C) 则使用业务"订单主题"创建即席查询时,则过滤器"按产品类别过滤"隐藏。 III 谷 导航 | 新建即席查询 × ▽ 0 ▽ 同 巳 ☆ | № 字段 [?]参数 了 ※ 止 同 図 ロ 骨 岡 日抽取 記透视 数据源 A基础资源-时间维度层次 ▽ 6 A基础资源-时间维度层次 ÷. 新报表 回 局部过滤器 共2154行每页 10 行 《 〈 | 1 / 216 > 》 ▼ 白 过滤器 **CategoryName** 销售量 口 $\overline{V}$  111 特制品  $\boldsymbol{9}$  $\square \overline{\mathsf{T}}$  hha1 精制品<br>M  $40\,$  $\frac{1}{\Box \overline{\mathsf{T}}}$  sfs 过滤器 "区域1"隐 J 海鲜  $10$ 口了 测试 特制品 35 口了 城市1 调味品 15 □了 单价大于15 谷类/麦片  $6\phantom{.}6$ 口了 日期范围 谷类/麦片 15 口了 省份1 调味品 20 > d categories 点心 40 > d customers 日用品 25 > d orderdetails > dm orders > d products

## <span id="page-5-1"></span><span id="page-5-0"></span>作为时间计算边界约束条件

前提:在透视分析中使用带时间参数的过滤器

作用: 在时间计算中计算数据字段**同期、前期**中的值时, 通过扩大开始时间的边界值来扩大时间参数的范围, 得出数据同期、前期计算的结果。

### 应用场景

1、在业务主题中,新建"时间范围"过滤器,勾选"作为时间计算边界约束条件"选项,输入表达式如图:

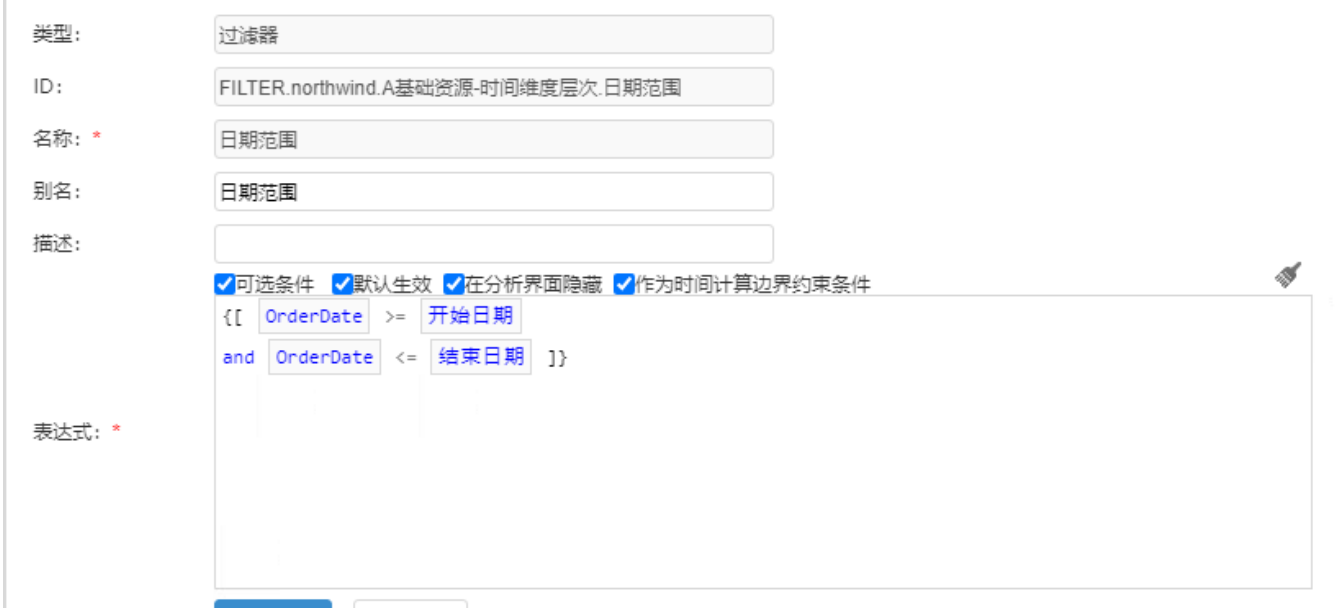

2、在透视分析中计算销售额的同期值、同期比时,时间参数开始日期为2月份,在计算同期值时需要扩大开始时间到1月份,才能计算出对应的同期值。

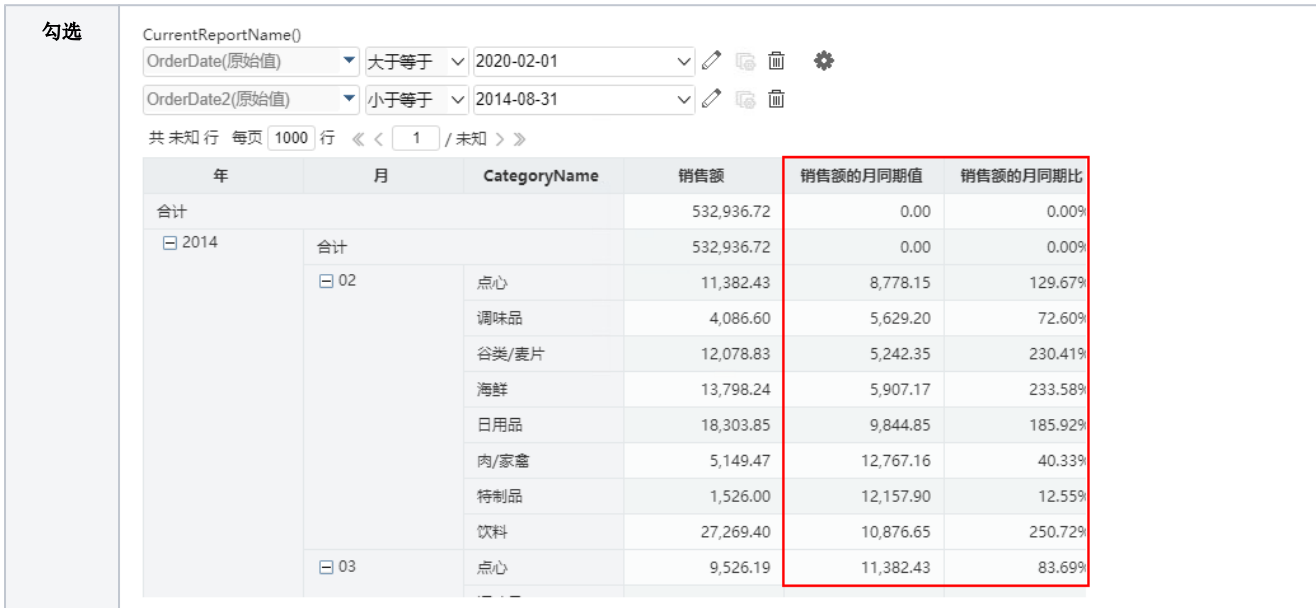

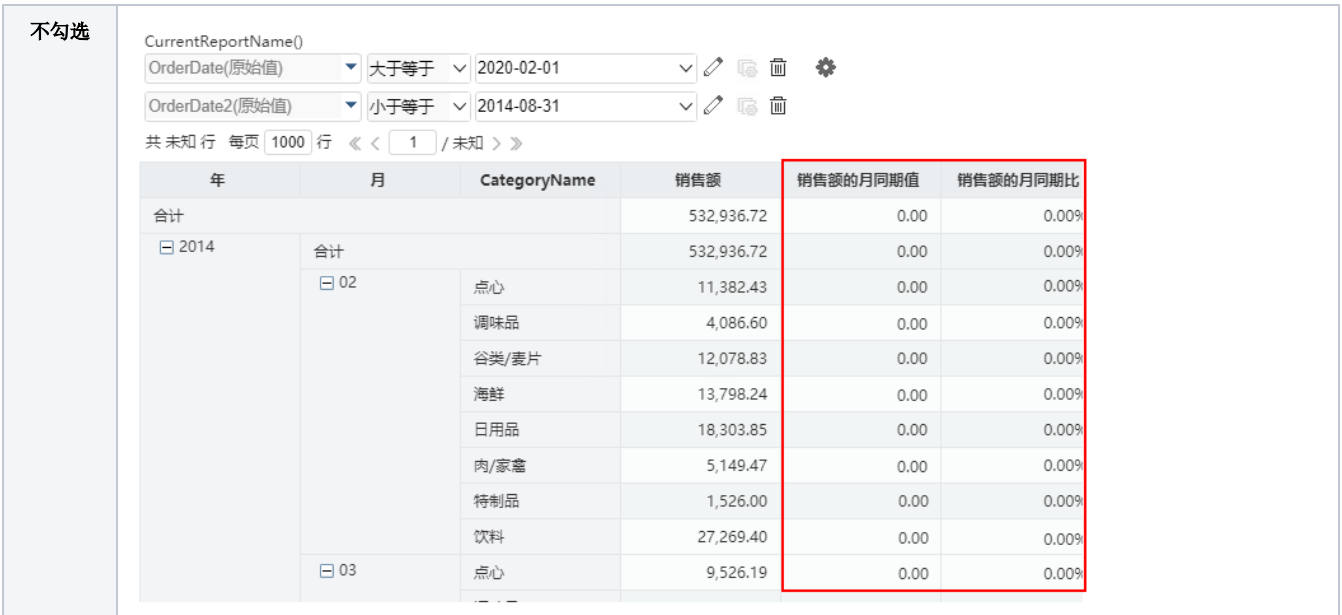

注意:数据集带时间参数、局部过滤器带时间参数、时间层次作为过滤器时不支持此设置项。